### Making notes with speech-to-text

-- a useful communication tool for the hard of hearing

Author: C J Satchwell

# Speech-to-Text Access Routes

- Android phone
- Android tablet
- iPhone
- iPad

# **Please Note:**

If not already installed, your device will require an internet connection to download the language (and Gboard app for Android).

Your device <u>will</u> require an internet connection when using speech-to-text because it works via back-end processing.

# How To Use Speech-to-Text

#### **Initial Check**

- Your device may already have the software needed to use Speech to Text (Gboard). It is usually pre-installed on Google Android phones. To check if you have this, go onto your "Notepad" app - this app comes as standard on all iOS and Android devices.
- □ Once on the app, press the "+" icon to make a new "note", then enter your keyboard and look for a microphone icon. →
- If you have this icon you will not need to download any app. A short while after you press this icon, what you say will be automatically written down into the notepad file you have created. Re-pressing the microphone icon stops Speech-to-Text transcription.
- Without the microphone icon, the steps on the next five slides will let you access Speech-to-Text capabilities. <u>Otherwise</u>, skip the next five slides.

### **iOS & ANDROID**

# Download the app - Gboard

You can download this app on your mobile device by entering the Google "Play Store"

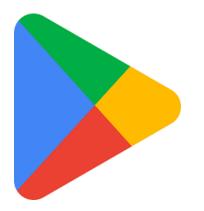

# **Download Gboard**

# Click the Magnifying Glass icon in the top of the screen and type Gboard

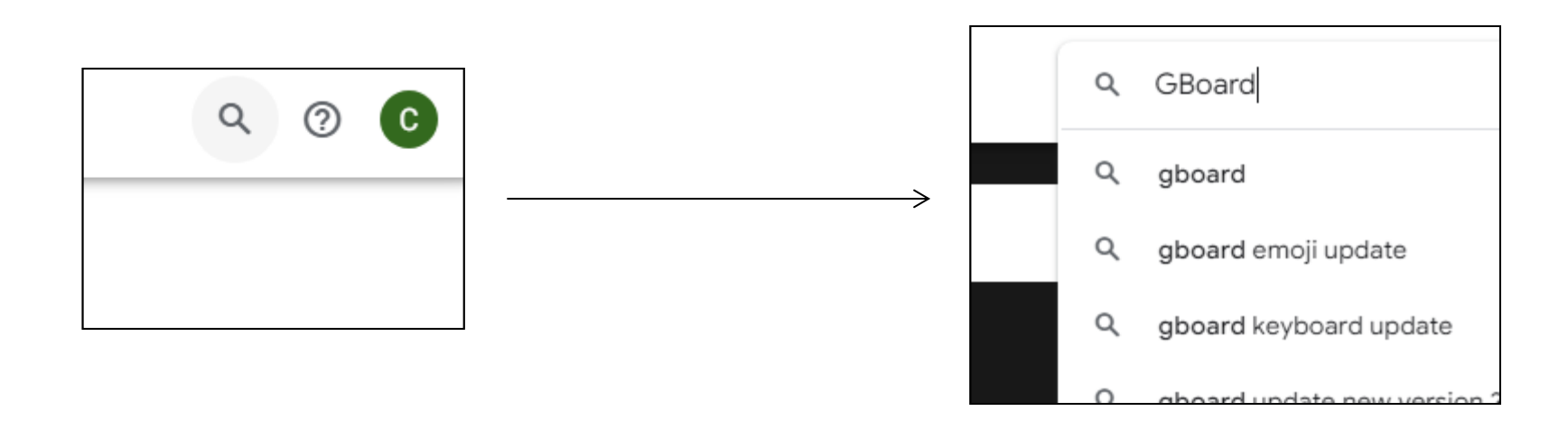

### **Download Gboard**

#### **Click Download on Gboard**

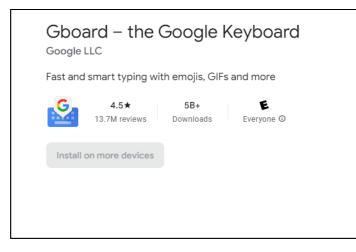

### Setup Gboard

# Once downloaded, open Gboard, and make it the default app by following the prompted steps.

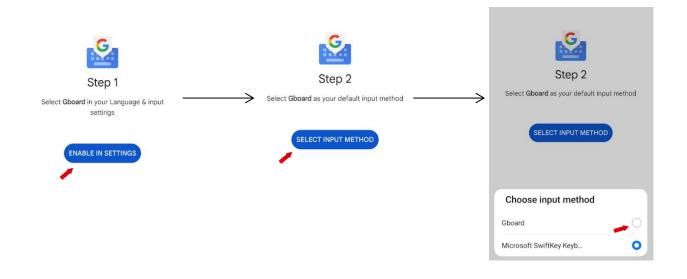

### **ALL DEVICES**

# **Open Notes App**

#### Navigate to the "notes" app on your device

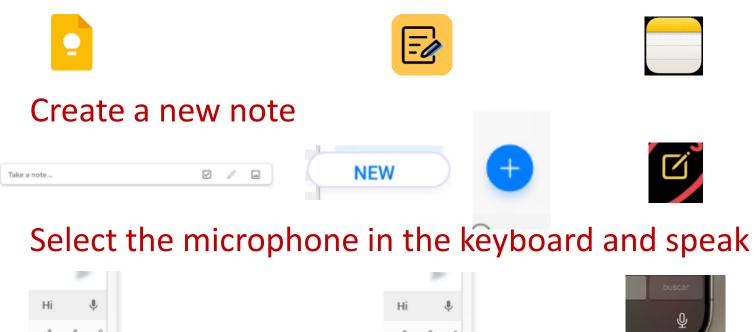

# Note

If you are using an Android device, there will be a short delay after pressing the microphone. The text will appear saying "Listening..." on the bar at the top of the keyboard.

After you see this, the device will start transcribing.

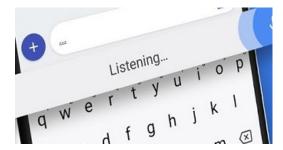

### Finally.....

#### Thank you for watching